# **Re. HandyDup Installation**

1. Check that you got everything according to the **Packing List**.

**HandyDup** The HandyDup USB cable BOS package CD

2. **Install Software** according to the attached pages 2-3.

3. Study the **BOS Manual** that you find on the Desktop when the software has been installed and/or the pictogram that you got with the HandyDup. (Copy attached for convenience.) You might also find the video clips on [www.handydup.com](http://www.handydup.com) useful.

## **On installation**

Note that you should NOT install the BOS-X package if you have a BridgeSorter II, BridgeSorter III or a Duplimate Mk V. Check that you have a Mk III' or Mk V' (i.e.prim) before you install. The latest version of the BOS-X package is found here:

**http://www.jannersten.org:1500/Download/BOS-X.zip**

You can skip the rest of this section if you do not feel that you need any advice on how to install software. OXIC Reader Secup

### **1. INSTALLATION**

Double-click the downloaded BOS.zip and extract the files. Then start the setup by double-clicking the setup.exe file. Make sure that you bypass the deceptive security alerts.

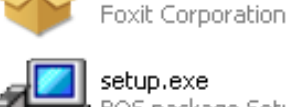

setup.exe BOS package Setup Jannersten Förlag AB

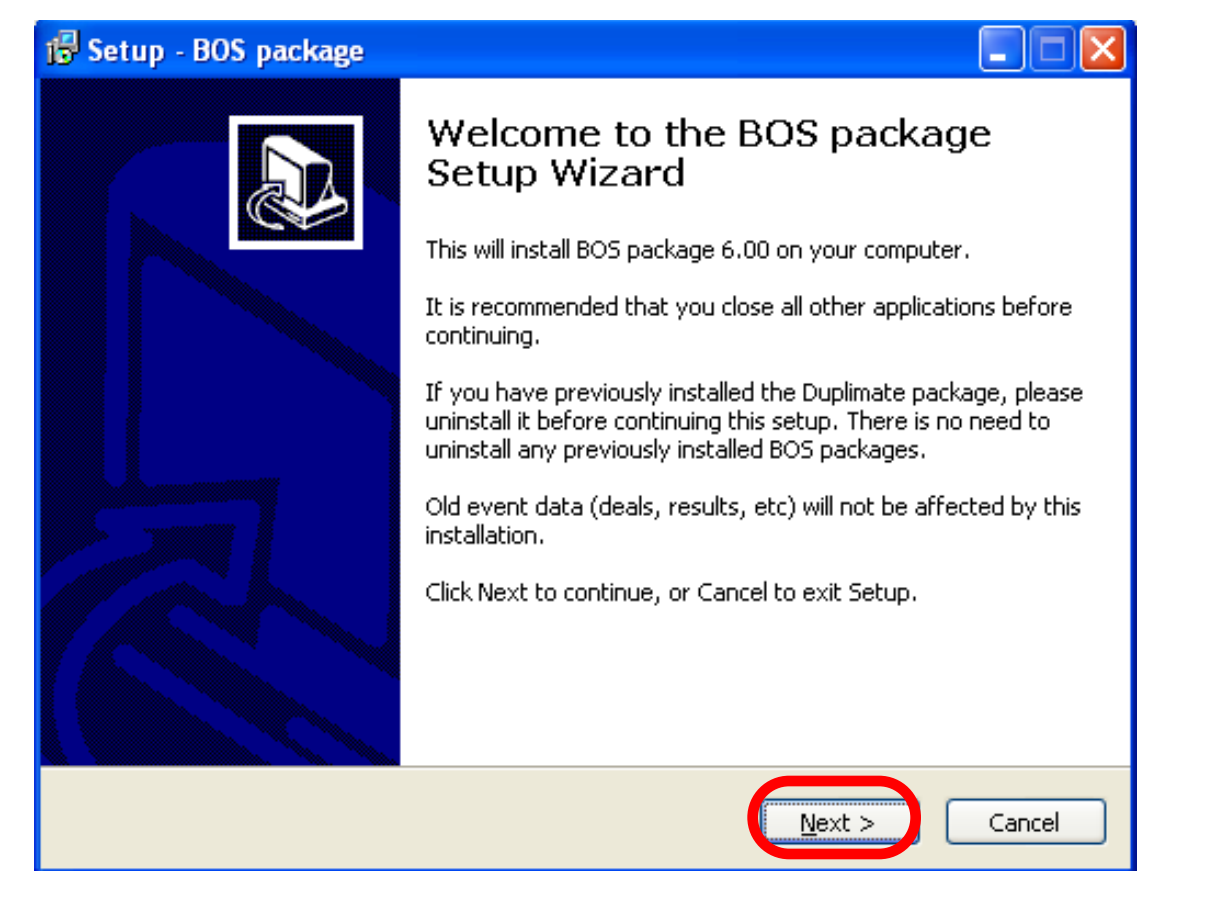

### **2. SEVERAL INSTALLATIONS**

The BOS package setup will launch a series of installations. This is so for legal reasons. You should accept all installations and OK all messages that appear until the entire setup is (eventually) completed.

### **3. SELECT HARDWARE**

You must first of all select the type of dealing hardware that you have got, if any. Note that there are different versions for different series of BridgeSorter and Duplimate.

#### Setup - BOS package

**Select Hardware and Components** 

First select the hardware type that you want to run.

- Then tick the extra components that you want to install - Click Next when you are ready to continue. Full installation **BOS** package files 458.2 MB ○ BridgeSorter ◯ Duplimate Mk V no. 1700-1999 O Older type Duplimate no. 250-1699 ◯ HandyDup ◯ BridgeTab (a) No hardware √ PairScorer software (scoring) 10.2 MB √ EBUScore software (scoring) 125.6 MB Current selection requires at least 515.5 MB of disk space.

### **4. SELECT COMPONENTS**

**Select Hardware and Components** First select the hardware type that you want to run

**12** Setup - BOS packao

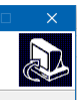

Then tick the extra components that you want to install Select (tick) all components (programs) that you might want to use.

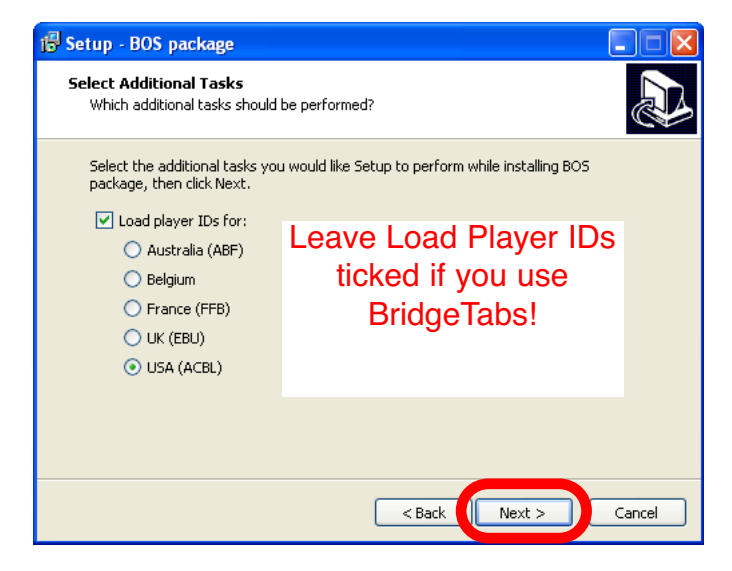

### **5. SETUP COMPLETED**

The BOS icon should appear on the desktop when the installation has been completed. You can create a shortcut to C:\BOS\BOS.exe manually if needed. A double click on the icon opens BOS.

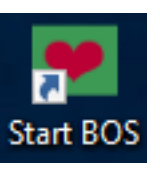

Note that you will need to have a BridgeTab licence or duplicate one board of the Demo event with a BridgeSorter, Duplimate or HandyDup to unlock the software before you can create your own deals.

# **ADDENDUMS**

There are a number of supplementary, gratis software that you can downlad from the web. Just follow the links on www.jannersten.com.

### **CUSTOM BUILT SOFTWARE**

There are a number of custom built programs for various purposes that you can try if you do not find what you need among the freeware found on our site.

You can ask support@bridgesorter.com or support@duplimate.com for advice on where to find third party software. But please study what the software that is included in the BOS package can do for you BEFORE contacting support.

# **HandyDup [instructions](http://www.handydup.com/instructions/) for use**

You will probably have to practice to become familiar with the technique required for error free "HandyDuplication". The trick is to pull the cards along a straight, horizontal line at a steady (not too slow!) pace over the reading area.

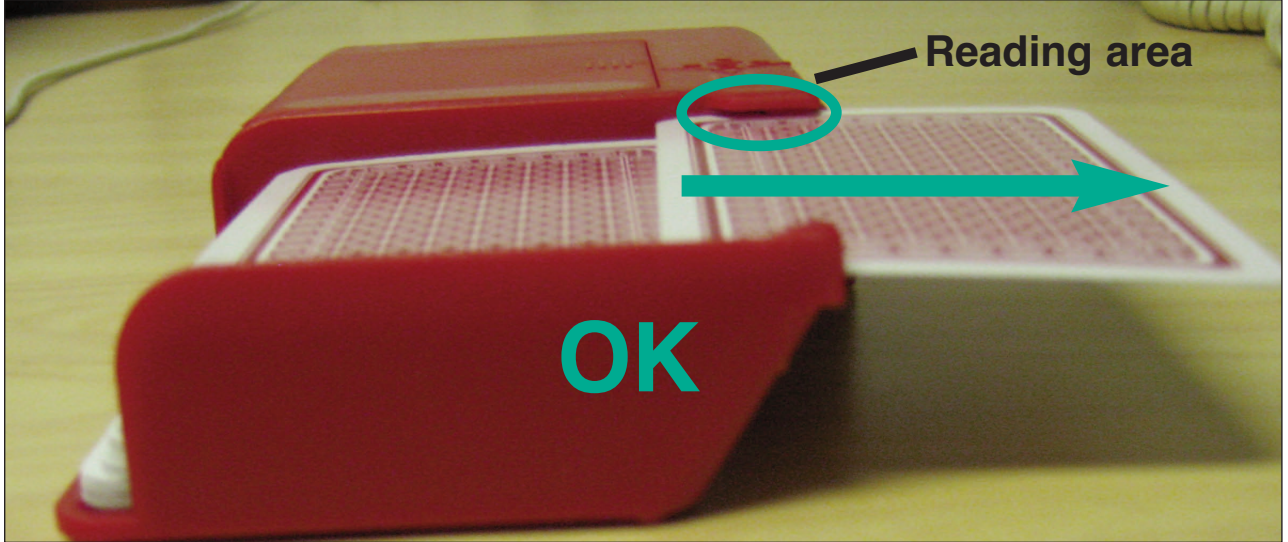

Or, to put the same thing in other words:

- varying speed
- tilting the cards
- pulling the cards upwards or downwards

(while the barcode passes the reader) will make the HandyDup error prone.

> If there is a card that was not properly read ALL LAMPS will be lit. When this happens, you should (re)draw THE SAME card again. Note that it is not necessary to put the card back into the hopper; you can swipe it in the same way as you would swipe your credit card, cf. illustration below.

If the RED LIGHT is lit (but not the green lamps surrounding it), it means that the same barcode has been found twice. This can be caused by a misread, or by a faulty deck. When the red lamp has been lit, you have to re-do the entire duplication by putting all cards back into the hopper.

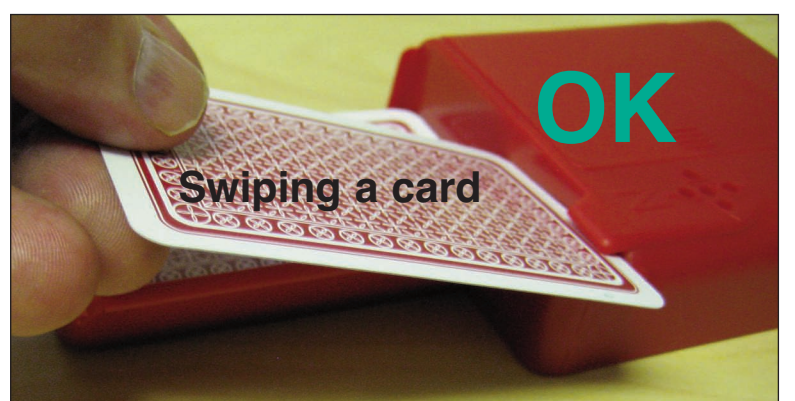

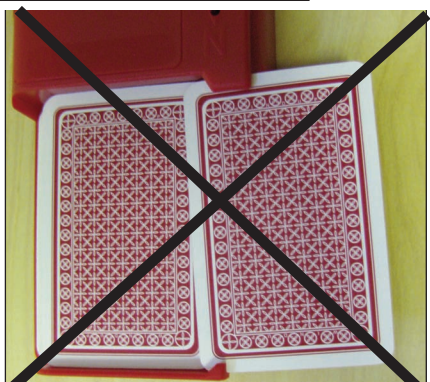

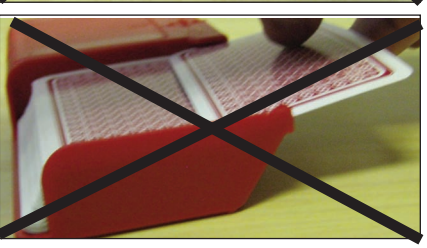

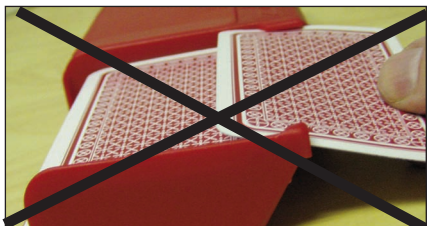

### **HANDYDUP PROBLEMS**

### **1. DISTURBANCES VIA THE POWER SYSTEM**

If all lamps blink as soon as a card comes over the reader, then the USB cable picks up a disturbance. Keep the USB cable as far away from everything electric as possible. Laptops are best run on battery during duplication. Try to connect to another PC if problems persist

### **2. DISTURBANCES IN THE AIR**

If no lamp is lit as soon as a card comes over the reader (c.f. p. 1 above), but all lamps are lit EVERY time you pull out a card, please relocate the PC, if possible, or try another PC that is in another position. It can be that you have to move the PC only a short distance, but it can also be that the entire building has disturbances that make the HandyDup misread the cards.

### **3. OTHER DISTURBANCES**

If all lamps are lit occasionally (i.e. not always) when you pull out the cards you only need to practice somewhat to have disturbance free duplication. The general advice is to let the edge of the cards slide against the side of the hopper (encircled in illustration), c.f. the HandyDup instruction sheet (attached for convenience).

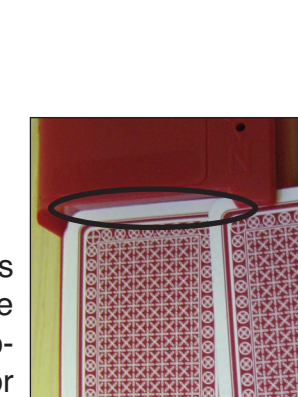

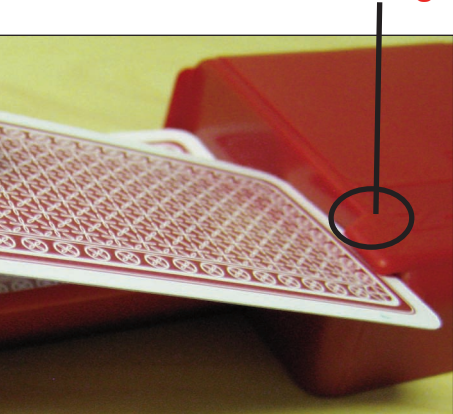

### **Reading area**